# **SERVIZI ONLINE DI PRENOTAZIONE TEST SIEROLOGICO PER IL PERSONALE SCOLASTICO**

Per prenotare il Test sierologico per il personale scolastico accedere al sito: www.prenotasalute.regione.lombardia.it/prenotaonline

#### Selezionare la voce **Gestisci Prenotazioni**

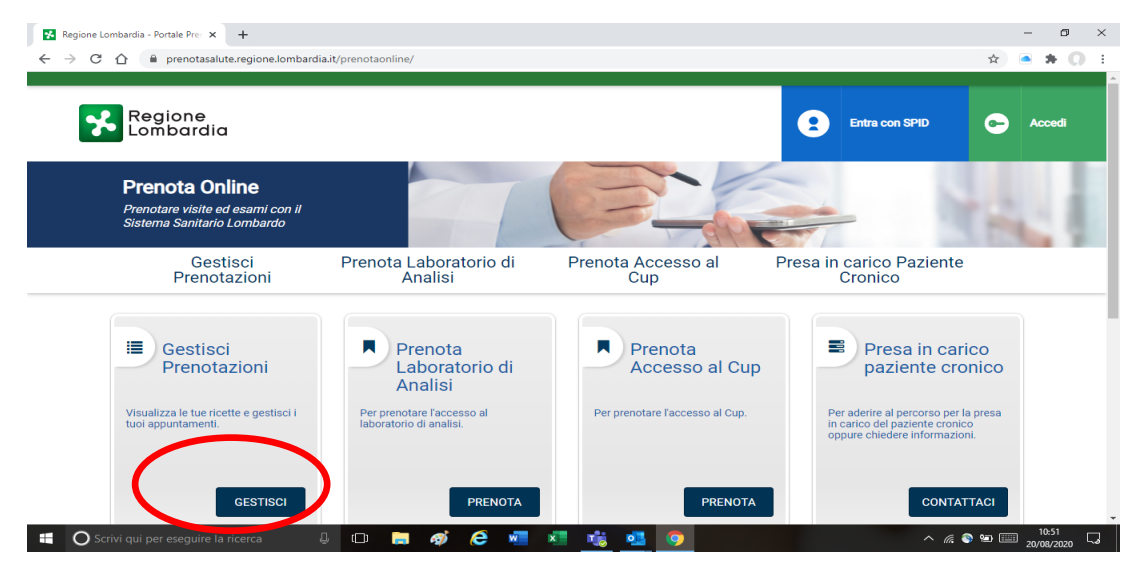

#### Selezionare la funzionalità: **Prenota senza Ricetta**

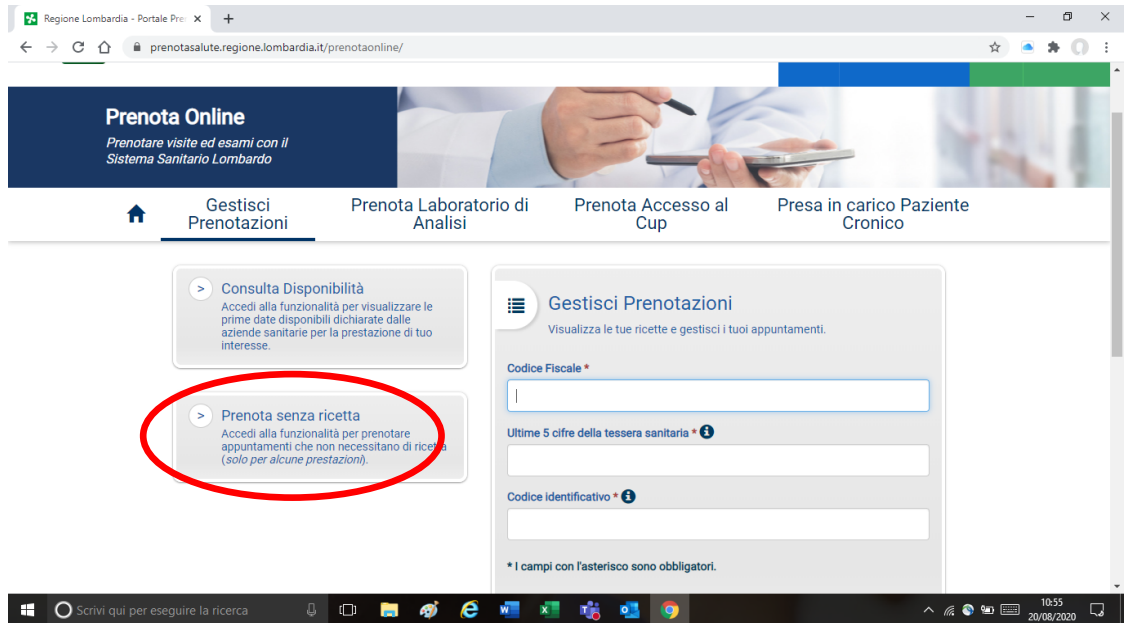

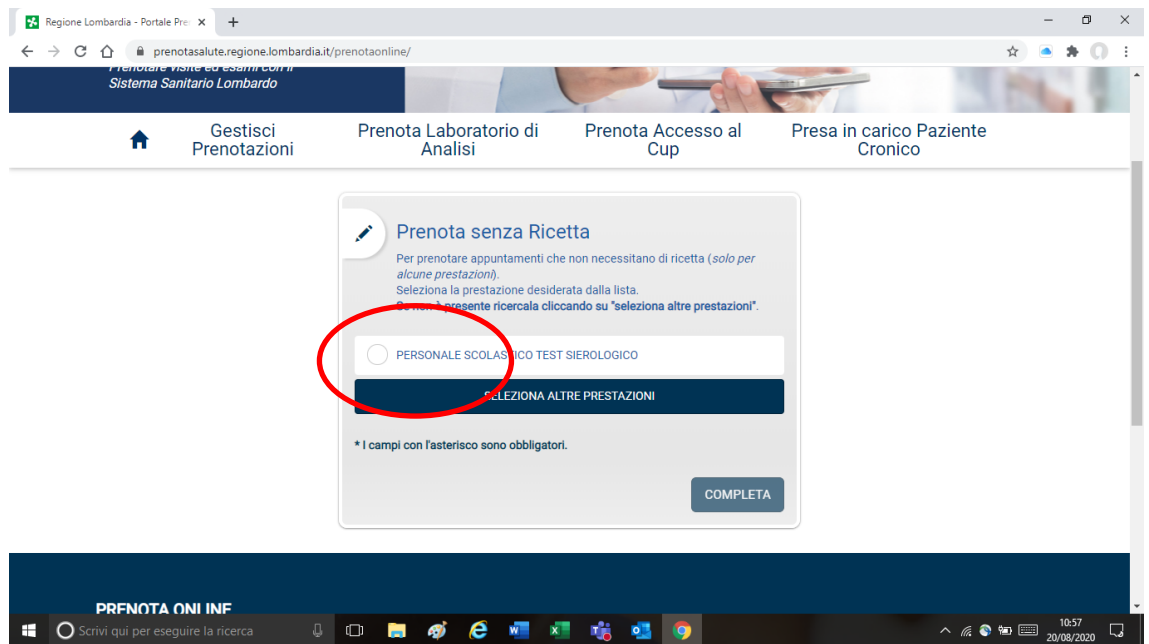

**Inserire il recapito telefonico (cellulare) e la mail per ricevere la mail della conferma dell'appuntamento con le indicazioni necessarie per l'erogazione.**

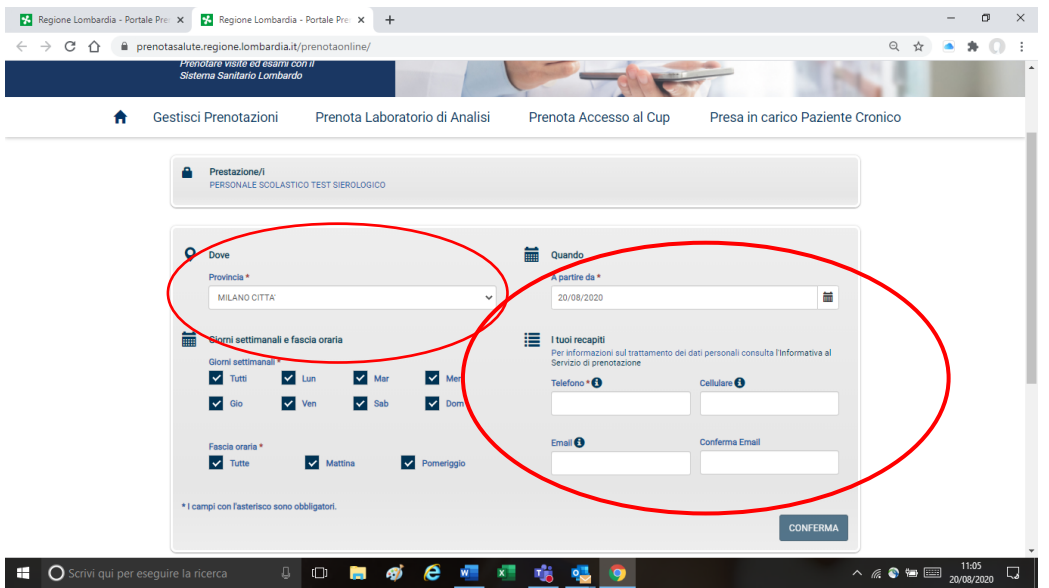

### **APP SALUTILE PRENOTAZIONE PER LA PRENOTAZIONE DEL TEST SIEROLOGICO PER**

## **IL PERSONALE SCOLASTICO**

Per installare l'app, dal proprio smartphone andare nello store di riferimento: App Store o Google Play e scaricare l'app SALUTILE Prenotazioni.

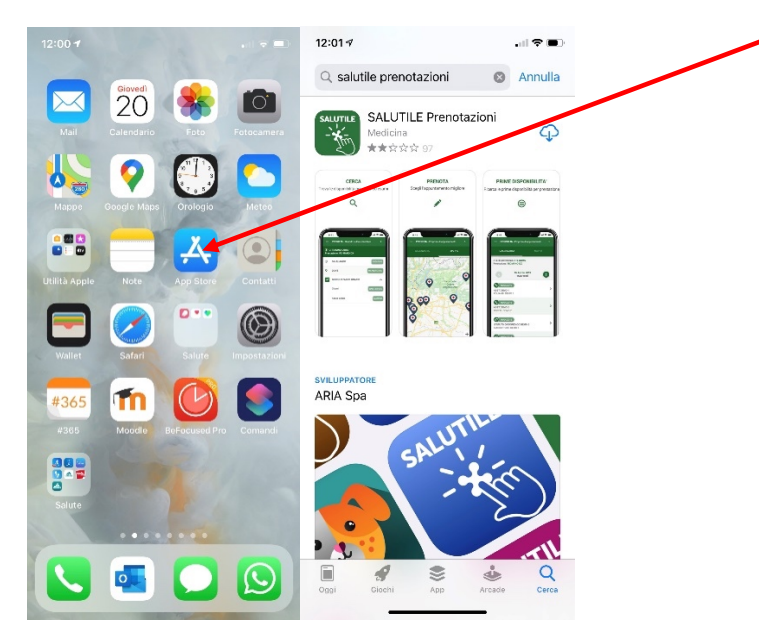

Al primo accesso

- è necessario prendere visione dei Termini di utilizzo e dell'Informativa privacy.
- l'app descrive brevemente le funzionalità da scorrere con il tasto avanti.
- permette di definire un codice di protezione dei dati salvati sullo smartphone

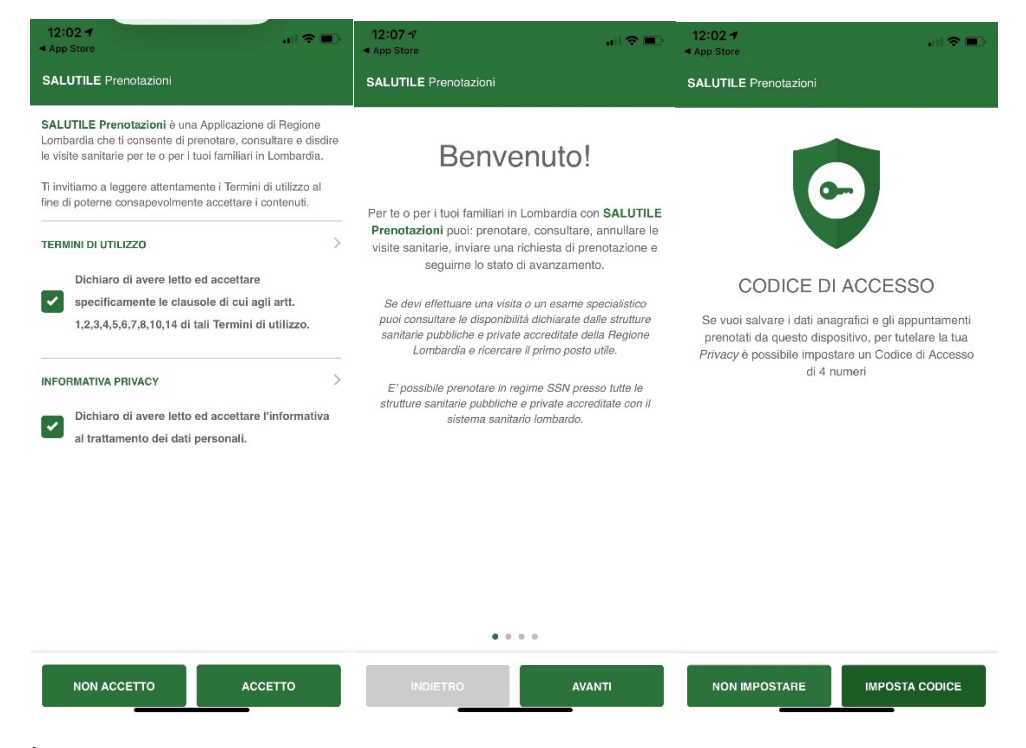

È possibile definire un codice di 4 cifre per proteggere le informazioni relative agli appuntamenti che può salvare nello smartphone. Il codice non è obbligatorio.

Selezionare la voce Prenota senza ricetta e successivamente la prestazione Personale Scolastico Test Sierologico.

L'app può gestire i dati di più utenti adulti o minorenni (mamma/papà e figli o genitori). Al primo accesso, attraverso la voce Seleziona Utente definire i dati del profilo dell'utilizzatore inserendo il Codice Fiscale, il Nominativo e le ultime 5 cifre della tessera sanitaria (codice lungo che di trova sul resto della TS-CNS). In alternativa, selezionare il profilo desiderato e cercare la prestazione: Test sierologico. Il sistema cerca la prestazione anche se viene inserita una sola parola (es. test).

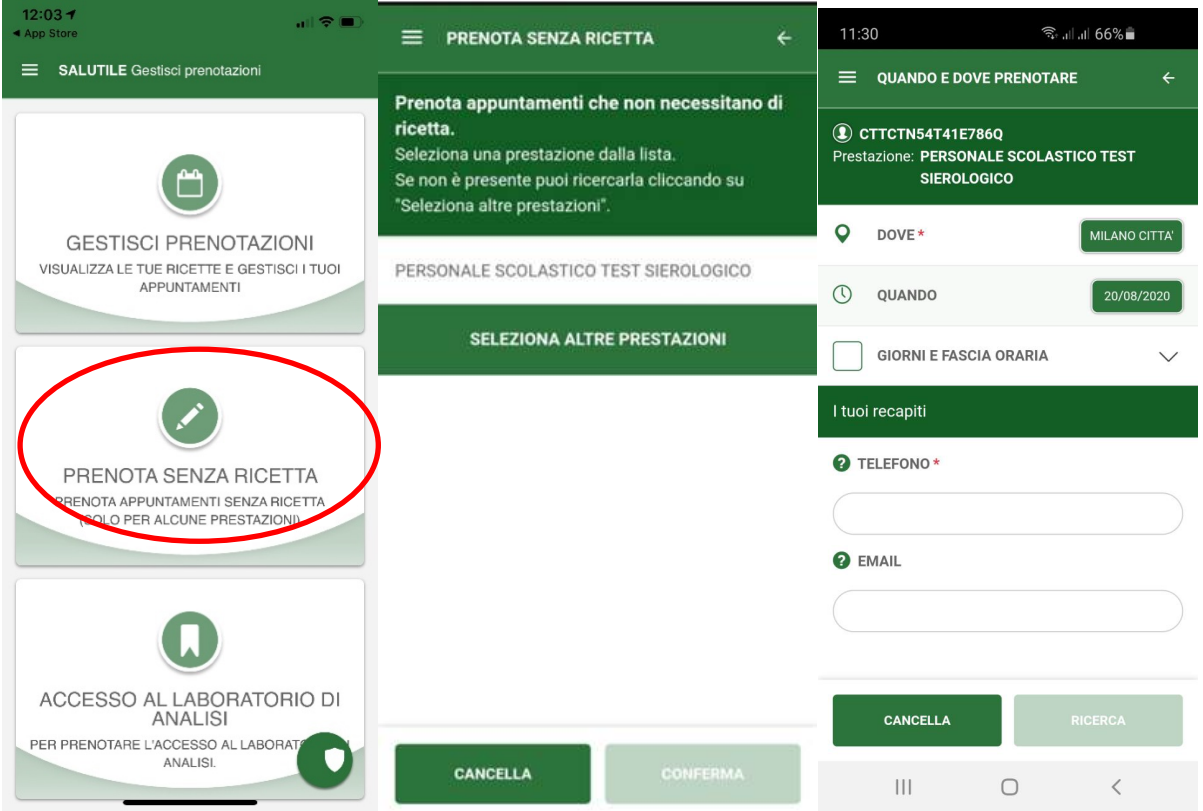

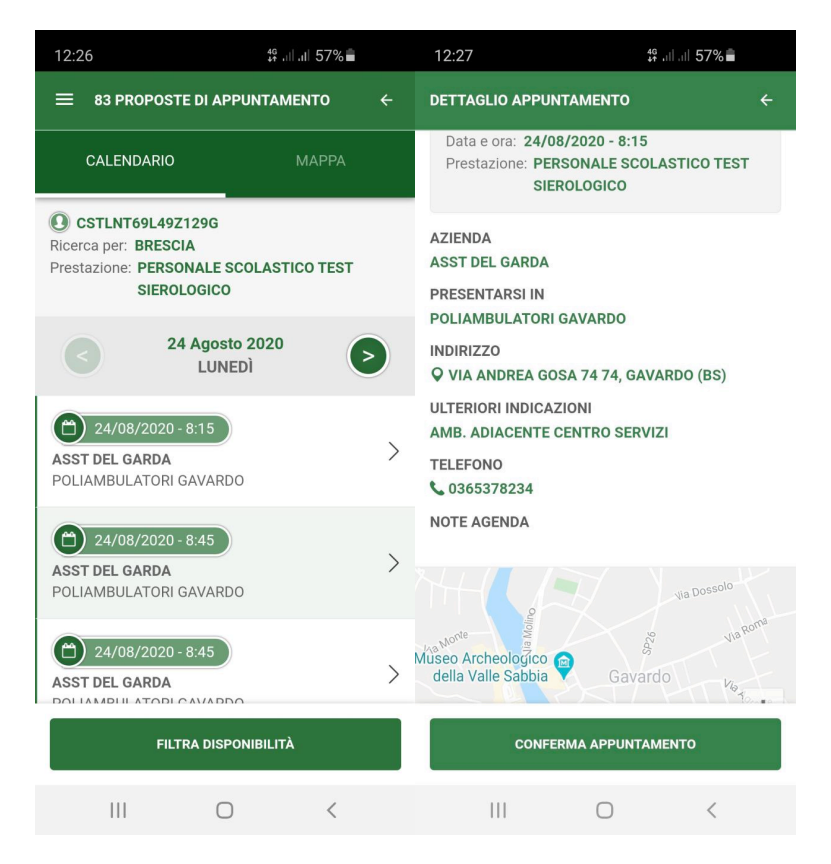

Selezionando la prestazione è possibile specificare dove si desidera prenotare (provincia) ed è **necessario** specificare il recapito telefonico (cellulare) e l'indirizzo e-mail **per ricevere la conferma della prenotazione** e le indicazioni utili per l'accesso alla struttura sanitaria per l'erogazione.

Esempio di mail per la conferma dell'appuntamento.

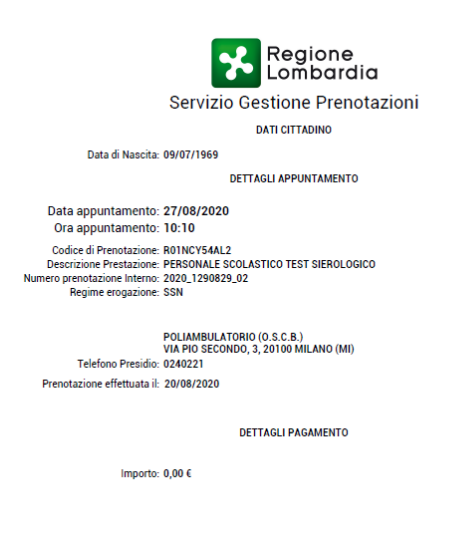